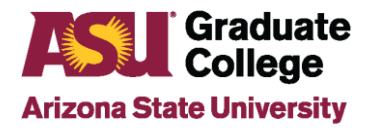

## How to use DocuSign for Committee Approval Requests

## **Introduction**

The Graduate College uses DocuSign for the committee approval process. This applies to One Time/Individual committee requests and Five Year/Blanket committee requests. Please note that there is a separate approval process to be added to the Graduate Faculty. Please click [here](https://graduateapps.asu.edu/graduate-faculty/faq) to learn more about the approval process for being added to the Graduate Faculty.

Please be aware that DocuSign times out after a short period of time of inactivity. If the document is closed or has timed out, initiate a new form submission. The form cannot be saved and return back to complete at a later time.

## **Process**

- 1. Click [here](https://graduateapps.asu.edu/graduate-faculty) and locate the appropriate link to launch the DocuSign process for One-Time/Individual approval or Five Year/Blanket approval.
- 2. Fill out the "PowerForm Signer Information"
	- a) The "Requester" is the person initiating the form.
	- b) The "Head of the Academic Unit" is the individual in the unit who is authorized to approve a committee request prior to sending it to the Graduate College.
	- c) After filling out the information, click on "Begin Signing".

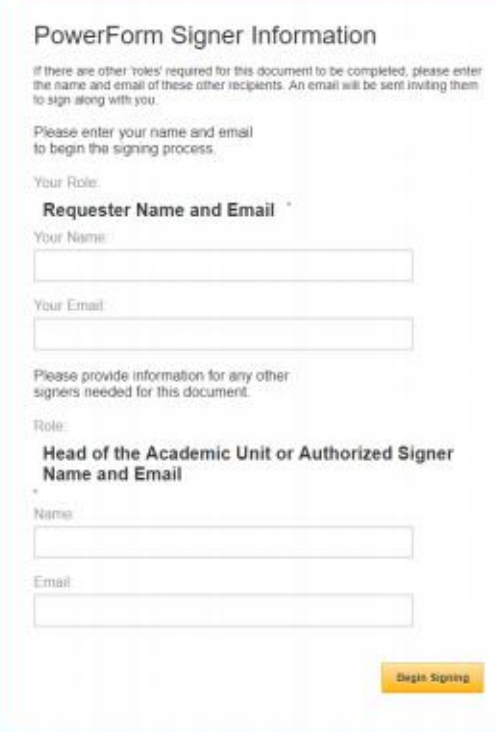

- 3. If this is the first time starting a DocuSign form, click the box to agree to use electronic records and signatures and then click "Continue". If you have submitted a DocuSign form in the past, click "Continue".
- 4. Complete the form.
	- a) Provide the following information about the nominee:
		- Nominee's name
		- Date of birth (required)
		- 10-digit ASU ID if the nominee was previously associated with ASU
		- Email address
		- Current job title
		- Role nominee will hold on committee (chair, co-chair, or member)
	- b) Provide the following student information to complete the process of requesting an Individual Student Committee request:
		- Student name
		- 10-digit student ID
		- Email address
		- Student plan code
	- c) Provide a brief justification for the request.
	- d) Click on the red paperclip to upload the nominee's resume:
		- Select upload and click "Continue". Do not use fax feature.
		- Click "Done" when the file has been uploaded.

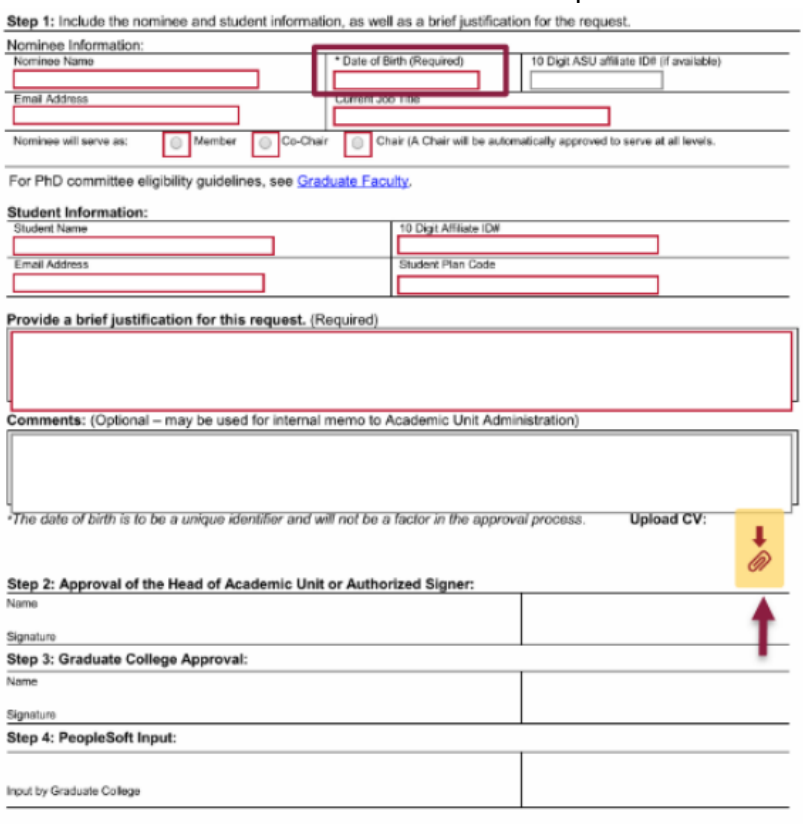

For questions regarding Committee Approval Requests, please see an academic advisor or email grad-gos@asu.edu

- 5. Review the required fields to make sure they are all filled out.
- 6. Verify that the resume has uploaded correctly.
- 7. Click "Finish" at the top of the screen.

## **Next Steps**

- 1. After clicking "Finish", the Head of the Academic Unit of the Authorized Signer will receive an email with a link that will allow them to approve or reject the committee approval request.
- 2. If approved, the DocuSign form and resume are routed to the Graduate College for approval.
- 3. If the committee approval request is approved by the Graduate College, the request is entered into PeopleSoft.
- 4. The Requester will receive an email indicating that the request was approved.
- 5. The Requester can inform the student that their committee approval request and the nominee can now be added to their committee.

Always feel free to contact your Graduate Support Coordinator if you have any questions.